# **How to Update Phone Number on EthosCE Account While SMS text feature is not Working**

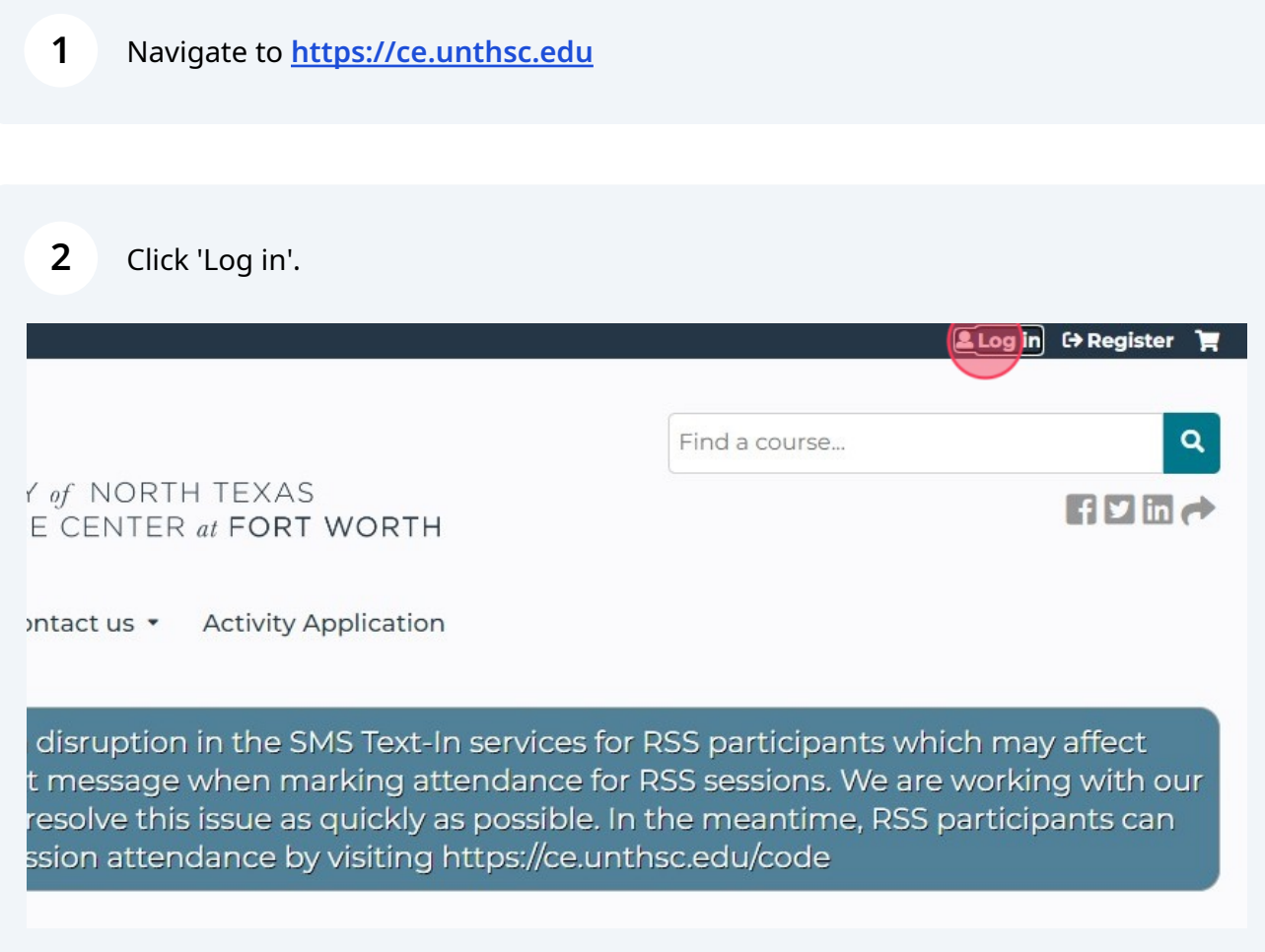

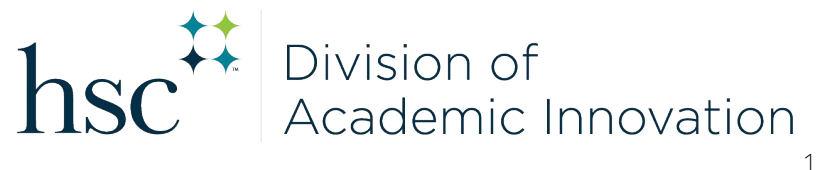

# Click 'My account'.

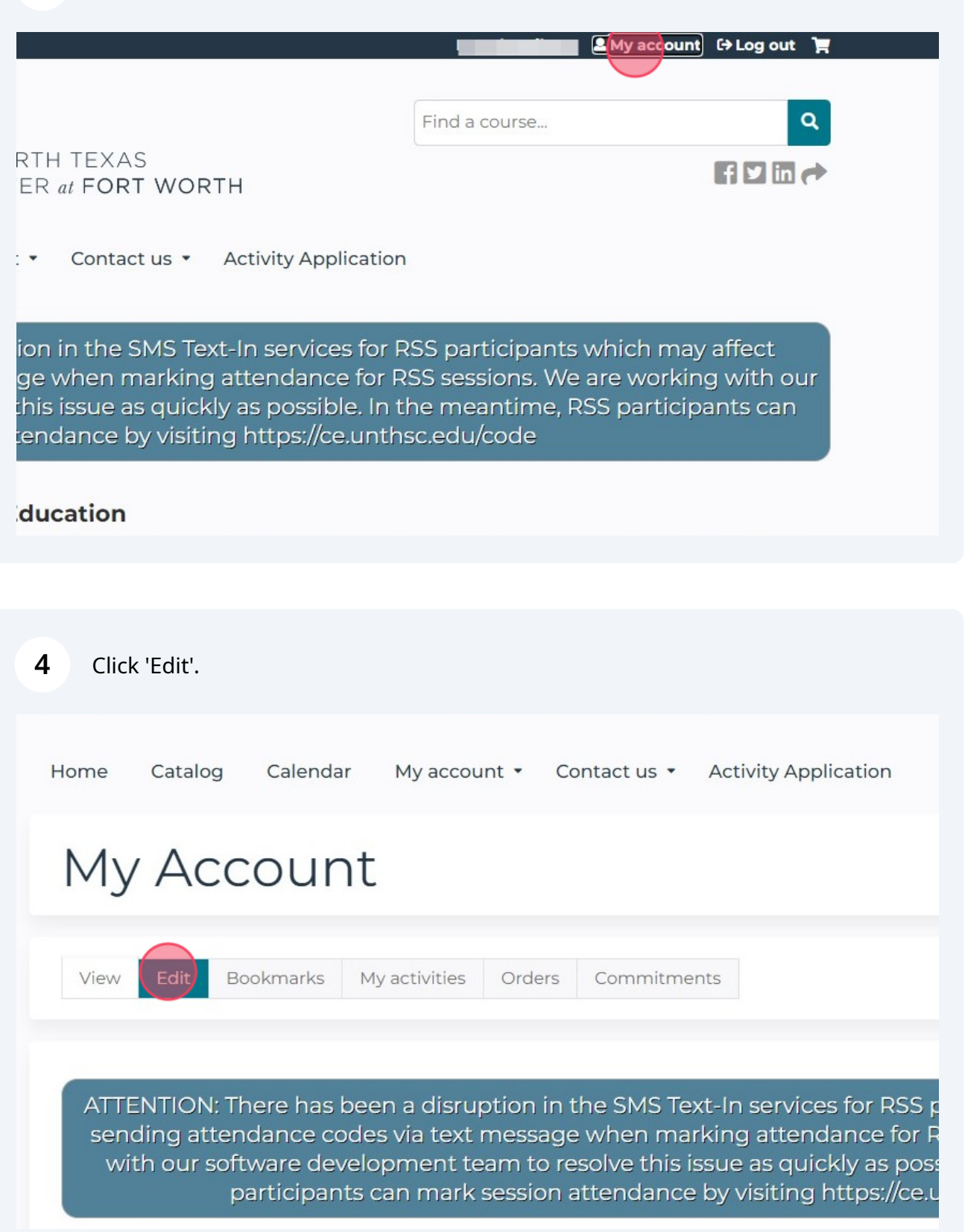

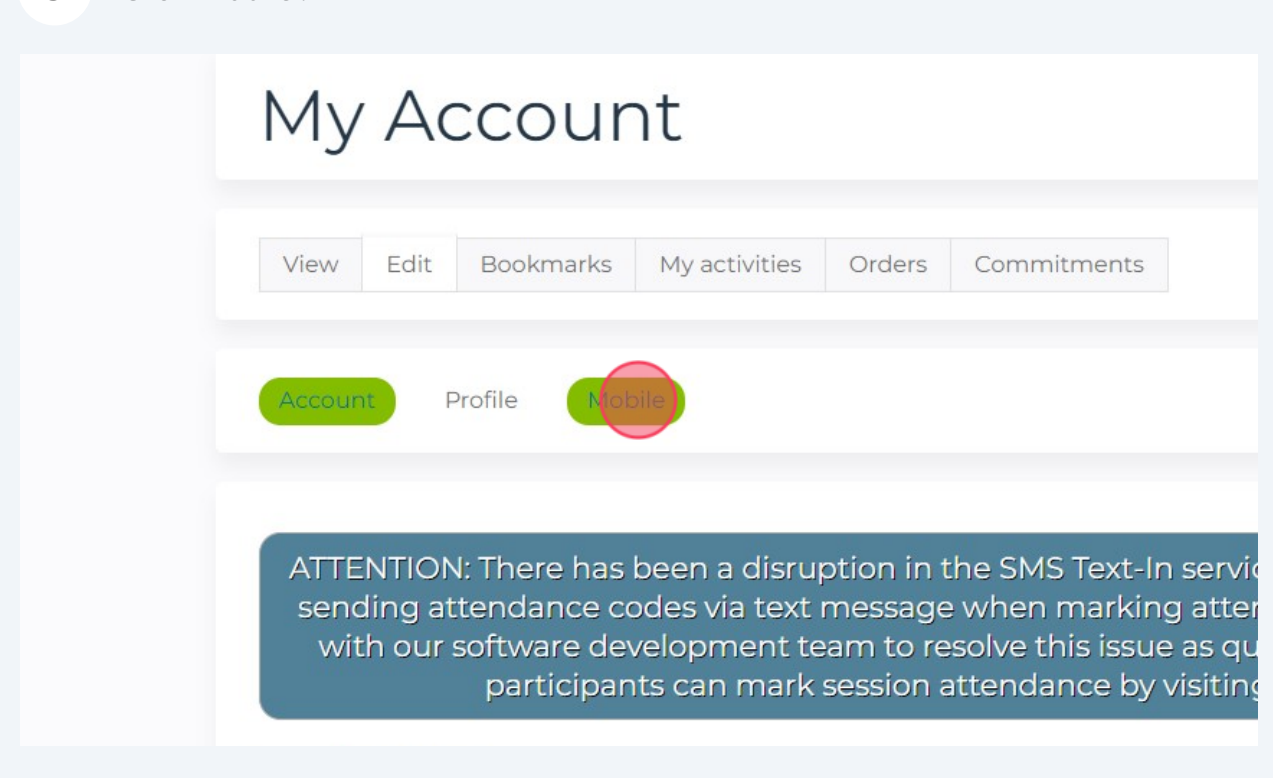

**6** Click 'Delete & start over' button.

ATTENTION: There has been a disruption in the SN sending attendance codes via text message whe with our software development team to resolve participants can mark session attend

## Your mobile phone number Your mobile phone number has been confirmed. 2542146748 Delete & start over

#### Sleep Time +

□ Disable messages between these hours If enabled, you will not receive messages between the specified hours.

The site timezone is 11:02am CDT (-05:00 GMT). Please adjust your preferred slee

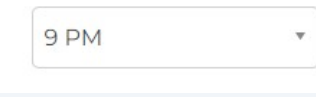

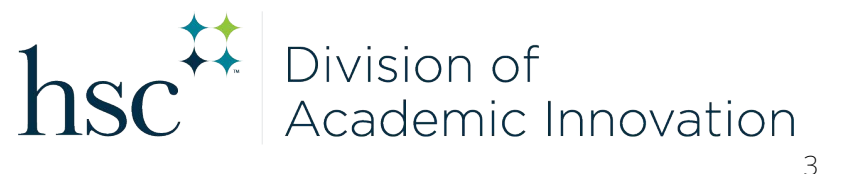

**7** Click the "Phone number" field and enter your mobile number. Make sure Country selection is correct.

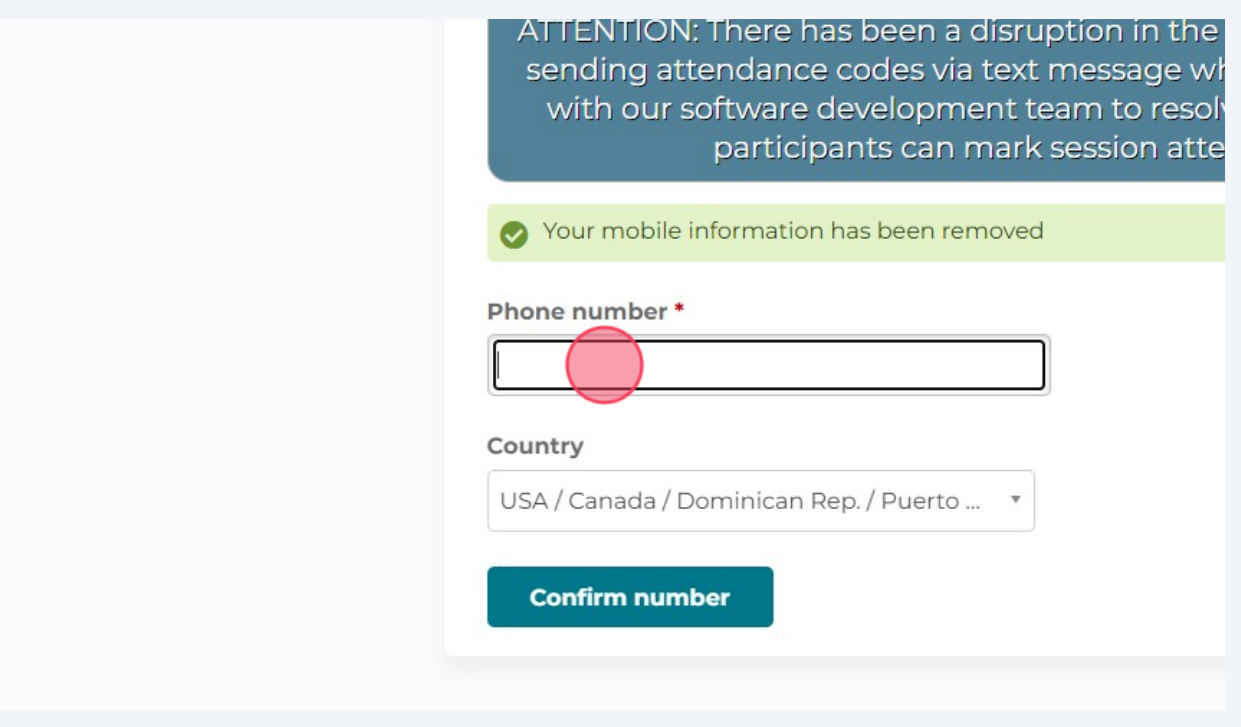

### **8** Click 'Confirm number' button.

ATTENTION: There has been a disruption in the SMS Text-In services for RSS p sending attendance codes via text message when marking attendance for R with our software development team to resolve this issue as quickly as poss participants can mark session attendance by visiting https://ce.u

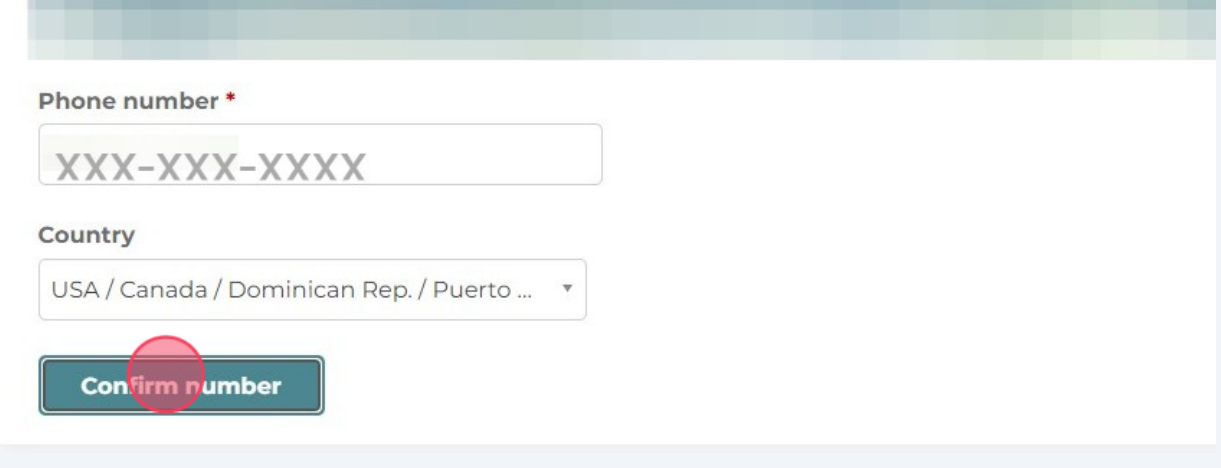

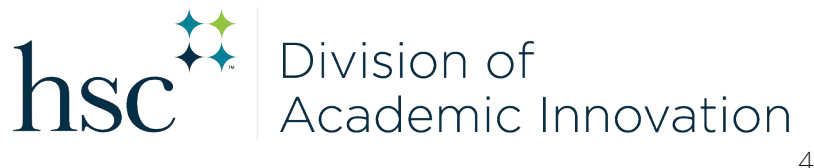

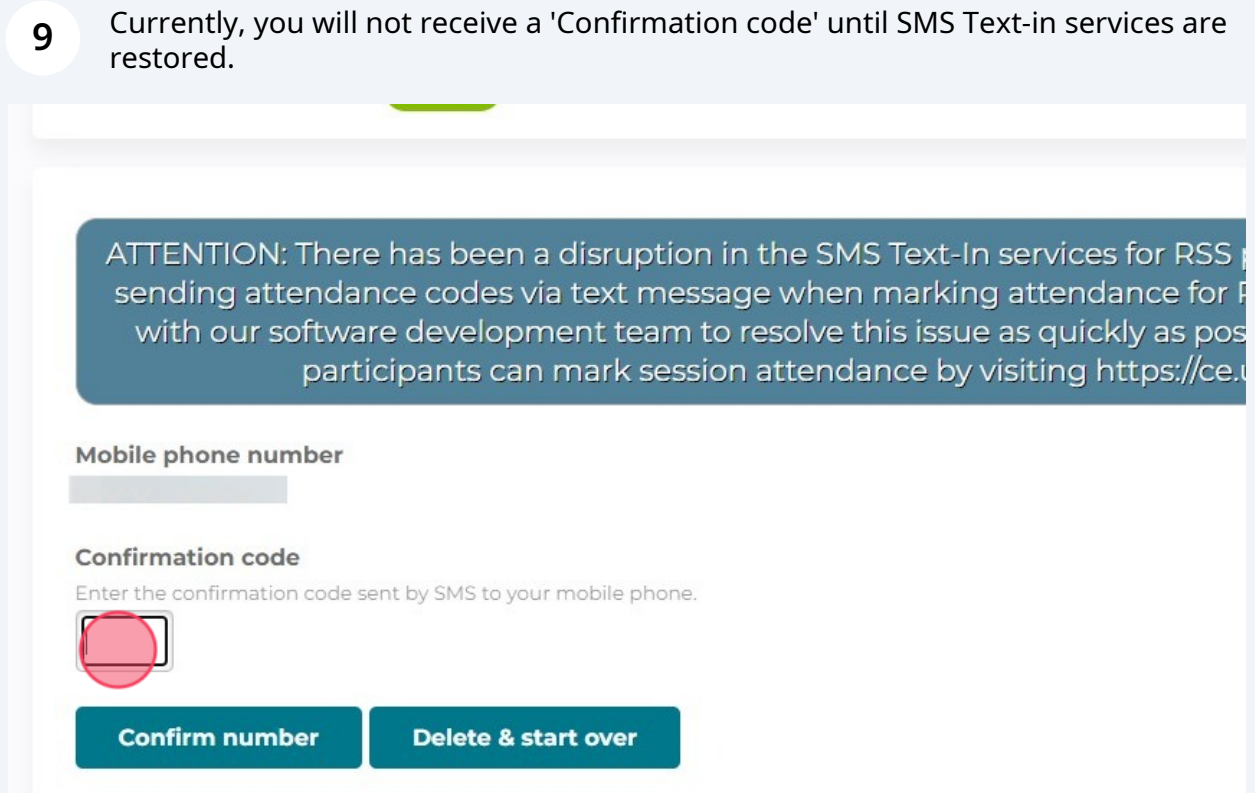

### **10** Go ahead and click 'Confirm number'.

ATTENTION: There has been a disruption in the SMS Text-In services for RSS p sending attendance codes via text message when marking attendance for F with our software development team to resolve this issue as quickly as posparticipants can mark session attendance by visiting https://ce.u

Mobile phone number **Confirmation code** Enter the confirmation code sent by SMS to your mobile phone. mber Delete & start over

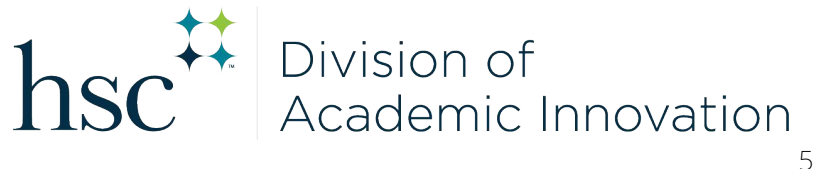

**11** You will get the message 'The confirmation code is invalid'. Your number will be changed within the system.

ATTENTION: There has been a disruption in the SMS Text-In services for RSS participants which may affect sending attendance codes via text message when marking attendance for RSS sessions. We are working with our software development team to resolve this issue as quickly as possible. In the meantime, RSS participants can mark session attendance by visiting https://ce.unthsc.edu/code The confirmation code is invalid. Mobile phone number **Confirmation code** Enter the confirmation code sent by SMS to your mobile phone

**Confirm number** 

Delete & start over

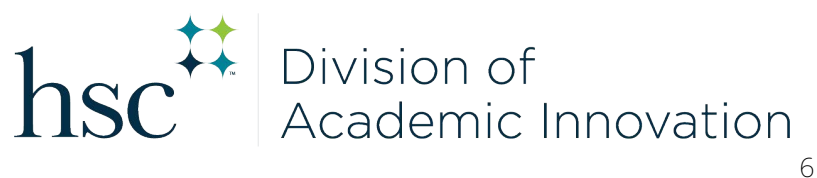